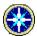

# Compass 2.0 Help Contents

# **For Previous Users**

What's New New Tips

# Introduction

What Is Compass History FAQ

# **User Interfaces**

Menu
Toolbar
Keyboard
Tree Pane
List Pane
Edit Pane

# **Shareware Information**

License Agreement
Benefits of Registration
How to Register
Order a License

# **Miscellaneous**

Bug Reports/Comments Acknowledgment The Author

### What's New in Version 2.0

# **New features & Improvements**

- + New search interface in the List pane, which displays the results while you are still typing the string you want to search.
- + "FlyTip": pointing the mouse cursor to the text which are not fully displayed, *Compass* will pop up a "FlyTip" showing the whole text.
- + Full support for three file formats: Netscape bookmark file, MSIE favorites, and Compass HotList. All file I/O, including Open, Save, Import, Merge, Export, Drag-Drop Open, Most Recent Files, support all the three file formats. All file I/O share a single unified user interface (dialog).
- + Automatically remember the last visited web site. Open that site automatically (with an option) next time when you run *Compass*.
- **+** Merge from other source files into your file.
- + Find duplicate URLs and high-light them.
- + Customizable List pane columns.
- + Support MSIE: open URL, grab page information, drag & drop links.
- + Sort sub-folders.
- + Put folders in front when sorting trees.
- + Remember/Restore folder states (collapsed or expanded).
- + More options.

# **Bug fixes**

- + Fixed the GPF due to saving files containing extra long items. (fixed in version 1.11)
- + Fixed the GPF due to moving empty folders around.
- + Fixed the very rare problem caused by deleting items.

# **New Tips**

- + Right click the header of the List pane to add/delete column. Newly added column will be added at the right most position
- +.To change column order, one simple way is deleting all columns, then adding them in the order you want.
- + Click the "Search [000]:" in the List pane to reset the pane.
- + Click the "Duplicate URLs [000]" to reset the List pane after "Find Duplicate URLs."
- + Click the combobox button of the search field to change search options.

# What Is Compass

Compass 2.0 is a powerful bookmarking system for both Netscape bookmark files and Microsoft Internet Explorer favorites. Compass has not only a conventional Tree pane for the hierarchical structure of folders, but also a List pane to give you the control of all bookmarks as a whole. The specially designed two panes provide you the power and freedom of working independently or tracking both together, and a familiar interface of Windows Explorer type. Compass has been tested and works with Netscape Navigator 2.x, 3.x, 4.x, and Microsoft Internet Explorer 3.x on Windows 95.

#### **Organization power:**

Compass offers all kind of sorting, statistics information, file importing, merging, selection exporting, color coded bookmarks, etc. to help you organize your bookmarks. Three types of drag & drop operations give you the ultimate power and ease to manipulate the bookmarks. The new search mechanism fulfill your query in a flash.

## **Communication power:**

Compass can dynamically launch your browser, communicate with your browser, and lead you to your favorite site. Compass lets you drag links embedded in a web page and drop them into your bookmark pool. Need the control of where new bookmark goes? A single right-click adds the current link to the place you clicked. Want to continue yesterday's surf? No problem, Compass starts with that page for you.

# For users of Netscape:

Did you feel the bookmark window of Netscape is not convenient for organizing bookmarks? Did you feel you have no control of where the newly added bookmark goes? Did you feel the bookmark descriptions hide themselves? Would you like to have more sorting options, more searching power, more controls, easier access to functions, etc.? *Compass* is here for you.

## For users of MSIE:

Have you ever wished to be able to add descriptions to my favorites, to find a favorite faster, to have an easier way to organize your favorites, to clean up seldom visited links, to know how much stuff you have, or to share part of your collection with friends? *Compass* fulfills all you wishes.

#### For users who use both Netscape and MSIE:

Compass can open/save/import/export/merge both Netscape bookmark files and MSIE favorites. Need to convert file types? Just open file in one type and save it in another type. Want to merge different file types, or extract just part of files? No problem, Compass do them all.

# **History**

# Version 2.0: (6/5/1997)

Please see What's New.

# Version 1.11: (4/12/1997)

This version was not released to the public. It was distributed directly from the author only.

### **Bug fixes**

+ Fixed the GPF when saving bookmarks containing extra long items.

# Version 1.1: (2/24/1997)

## **New features & Improvements**

- + Drag & drop any links from Netscape (3.x and 4.x).
- + New command: "New Browser."
- + Full support for standard keyboard interface.
- + New option: "Open last file on startup."
- + New option: "Run Netscape on startup."
- + New option: "Create backup when saving."
- + Command line open file.
- + Accept drop file to open.
- + "Import HotList" can handle files contain both HotList data and normal text.
- + All found items are made visible when doing "Select All" in "Find."
- + In Edit pane, normal cut, copy and paste can be accessed from shortcut keys, toolbar icons, or right-click menu (context menu.)
- + "Collapse other folders" reacts immediately.
- + Context sensitive help.
- + Automatically find the location of Netscape.
- + Drag-drop doesn't affect the internal memory of Compass for copy-paste.

# **Bug fixes**

- + Fixed the problem not able to open or save files which contain very long lines.
- + Fixed the possible memory leak after reading unexpected format.
- + Fixed the problem not able to handle more than 10 levels.
- + Fixed that "Find" didn't work properly if focus was in Edit pane.
- + Fixed: When "Collapse other folders" was checked, users couldn't see all selected items if the items were in different folders.
- + Fixed: Tree pane and List pane didn't handle keyboard input properly.
- + Fixed: "In-label edit" failed to set modified flag.

# **Version 1.0:** (1/31/1997)

# Features of the original release

- + Color coded bookmarks.
- + All kinds of sorting.
- + Various statistics.
- + Import / Export HotList.
- + Call Netscape directly to open a URL.
- + Grab information from Netscape when adding new bookmarks.
- + Flexible dropping mode: "Into" or "Onto" folders.
- + Alt-drag-drop to switch between "Into" and "Onto" modes.
- + Three panes (Tree, List, and Edit) to display information.
- + Keypad '\*' to expand all folders.

- + Support standard multiple selection: Shift-click and Ctrl-click.
- + Extended clickable area for mouse operation.
- + Auto-scrolling when drag & drop.
- + Easy description editing.
- + In-label editing.
- + Sort bookmarks by clicking column labels in List pane.
- + Double click on column dividers to automatically fit the width.
- + Copy URL(s) to clipboard for pasting to other applications.
- + Drag & drop between List and Tree panes.
- + Standard drag-drop to move items.
- + Standard Ctrl-drag-drop to copy items.
- + Find, Find next, and Select all.
- + Right click for a handy menu (context menu).
- + Informative status bar.
- + Handy tool bar.

## FAQ

- + How much does it cost to register?[new]
- + What's the difference between [Import] and [Merge From]? [new]
- + How do I open a backup file? [new]
- + Why are reading and writing in Favorites format slow? [new]
- + How do you normally use Compass?
- + How do I change the color of bookmarks?
- + How do I delete obsolete bookmarks?
- + How do I sort bookmarks?
- + How do I expand all folders?
- + How do I invoke Netscape from Compass?
- + How do I add a bookmark (link) while running Netscape?
- + How do I change the position of folders?
- + How do I know what many bookmarks in a folder?
- + What is the format of HotList which Compass can import from?
- + What is the appropriate way to save changes to file?
- + How come sometimes I can't add or paste items?
- + Why sometimes multiple selection doesn't work in Tree pane?

## **Q:** How much does it cost to register? [new]

**A:** Single-user license is \$25.00 each. Site licenses are available at lower rate. Please see <u>Benefits of Registration</u>, <u>How to Register</u>, and <u>License Agreement</u> sections.

# Q: What's the difference between [Import] and [Merge From]? [new]

**A:** [Import] command imports everything from the source file, and makes a separate folder to store the imported stuff. The advantage is that you won't miss anything from the source file, and because a new separate folder was created, the imported stuff does not mess up your original bookmarks. [Merge From], on the other hand, filter out the URLs which exist in the same folder, or anywhere in the target file. Items added in the same folder as in the source file. New folders are created only when the target file does not have the corresponding folders. It is useful when you have two (or more) similar files and want to synchronize them.

# Q: How do I open a backup file? [new]

**A:** Backup files have special file names ending with ".bak", e.g. "bookmark.htm.bak", "favorites.bak", "hotlist.txt.bak." The simplest way to open a backup file is just dragging that file and dropping it on *Compass* (icon or running window). If you wish, you could use the [Open] command, set the file type to "All Files", and select the appropriate file name.

#### **Q:** Why are reading and writing in Favorites format slow? *[new]*

**A:** MSIE stores every single favorite link as a file. If you have 500 favorites, reading or writing them will involve 500 times of file opening and closing. That is a very time consuming task.

# **Q**: How do you normally use *Compass*?

**A:** Normally, on *Compass* side, I enable "Run Netscape on startup" and "Open last file. On Netscape side, I just set bookmark file to a dummy file, so Netscape won't interfere in my work on the real bookmark file. Whenever I want to surf the web, all I need to do is just a click on *Compass*, and then my bookmark file is opened, Netscape is running, and I needn't to worry any conflict between my real bookmark file and the dummy bookmark file.

#### **Q:** How do I change the color of bookmarks?

A: You can set the "Bookmark color period" in the Preferences dialog. If you surf the web very often,

you might want smaller values, say 2 weeks, for the color period. If you visit the web just once in a while, you might want bigger values, say 12 weeks. The default value is 8 weeks. See also <u>Color codes</u> and <u>Base time period</u>.

#### **Q:** How do I delete obsolete bookmarks?

**A:** In the List pane, click the "Last Visit" column header, then bookmarks are sorted by last visited date and time. The obsolete bookmarks, colored by white or purple, are at the bottom potion of list. You could multiple-select and delete them.

### Q: How do I sort bookmarks?

**A:** You could sort bookmarks either in Tree pane or in List pane. However, to make real change, you should do the sorting in Tree pane: Select the folders (not bookmarks) you want to sort, then choose the sorting method either from Edit menu or from Context menu (right-click). *Compass* will sort all items (one level deep) in the folders you selected.

# **Q:** How do I expand all folders?

A: Simply select the main folder in Tree pane, then hit keypad '\*'.

## Q: How do I invoke Netscape from Compass?

**A:** Select a link you want to go, then click "Go" or "New Browser" from Info menu, Context menu (right-click), or Tool bar. If you have checked "Double click to Go" in the Preferences dialog, then you can just double-click the link. If Netscape is not running, *Compass* will run it. If *Compass* couldn't find Netscape, a dialog will show up to let you tell *Compass* where Netscape is located.

## Q: How do I add a bookmark (link) while running Netscape?

**A:** Compass supports the drag & drop technology that Netscape 3.x and 4.x use. So, if you are running Netscape 3.x or 4.x, the simplest way to add a bookmark is to drag a link, which could be any links in a web page, from Netscape and drop it in Compass Tree pane. For Netscape 2.x users, first select a position in Tree pane where you want the new bookmark be, then simply click "Add" from Tool bar, Edit menu, or Context menu (right-click). Compass will grab Title and URL information from Netscape, and show a dialog where you could add description to the link.

#### Q: How do I change the position of folders?

**A:** When you drag and drop items over a folder, the default action is to drop items into the folder. You could change the default action by clicking "Onto" icon in the Tool bar, or unchecking "Drop into folder by default" in the Preferences dialog. If you just want temporarily change the action, you can press and hold [Alt] key when dropping items.

### **Q**: How do I know what many bookmarks in a folder?

A: Just select that folder, and Compass will tell you the answer in the status bar.

# Q: What is the format of HotList which Compass can import from?

**A:** A plain ASCII file. For each line in the file, *Compass* will interpret text between '<' and '>' as a URL, and everything after '>[space]' as the title for that URL. See also <u>HotList</u>.

## Q: What is the appropriate way to save changes to file?

**A:** The problem happens only when both *Compass* and Netscape are running. Because both of them read in bookmarks only once, they don't know how the bookmarks are changed by the other program. To make things simple, manipulate bookmarks only in one program, and close that program later than close the other one. See also <u>How do you normally use *Compass?*</u>

## Q: How come sometimes I can't add or paste items?

**A:** The Add and Paste functions are enabled only when you are in Tree pane AND only one item is selected, because *Compass* need to know where you want add or paste.

# **Q:** Why sometimes multiple selection doesn't work in Tree pane?

**A:** Multiple selection is always available in both Tree and List pane. The reason you think it doesn't work in Tree pane is because Tree pane is implemented with "<u>smart selection</u>" logic. So, it is working; just looks not.

### Menu

### File

- + New (Ctrl+N): Create a new file.
- + Open (Ctrl+O): Open a Netscape bookmark file, MSIE favorites directory, or Compass HotList.
- + Save (Ctrl+S): Save the current file.
- + Save As: Save the current file in a different format or a different file name.
- + Import: Import bookmarks from a Netscape bookmark file, MSIE favorites directory, or *Compass*HotList. A new folder will be generated and have all imported stuff in it.
- + Merge From: Merge bookmarks from a Netscape bookmark file, MSIE favorites directory, or Compass HotList into the current file. Only new bookmarks will be added and put in the same folder as in the source file.
- **+ Export Selection**: Export the selected bookmarks to a Netscape bookmark file, MSIE favorites directory, or *Compass* <u>HotList</u>.

#### + Preferences:

#### + General:

- + Create backup when saving: Backup file name will be the current file name (including the extension) + ".bak". Default = on.
- + Double-click to Go: Check this option if you want double-click to invoke the browser.

  Default = on.
- + Folders in front when sorting: Default = on.
- + Sort sub-folders: Default = on.
- + Skip duplicate URLs when merging: The logic of merging process is "folder-centric." A bookmark is considered to should be added if it is not found in the same folder in both source and target files. With this option on, you can prevent bookmarks being added if they are found in other folders. Default = on.
- + Pop up dialog when adding bookmarks from browsers: If browsers are running, *Compass* will automatically grab necessary information from the browser when you add bookmarks. Enable this option if you want to do some extra editing. Default = on.
- + Enable FlyTip: FlyTip Default = on.
- + FlyTip delay time: mouse cursor has to stay still for this much of time before a FlyTip pops up. Default = 3. (0.3 sec)
- + Bookmark color period: Set the base time period for color coding bookmarks. Default = 8.

## + Browser:

- + Netscape: Netscape Navigator.
- + MSIE: Microsoft Internet Explorer.
- + Default browser: This setting takes effect only when none of the browsers are running. If either one is running, *Compass* will always communicate with the running browser and ignore this setting.

### + Start:

- + Run browser: Automatically run a browser when you run Compass. Default = off.
- + Open last URL: Automatically open the last visited URL when you run *Compass*. Default = off.
- + Open last file: Automatically open the last file when you run Compass. Default = on.
- + Restore folder states: (Like Netscape) Default = on.

# + Exit:

- + Save settings: Default = on.
- + Save last URL: Default = on.
- + Save file: Automatically save changes (no dialog pops up). Default = off.
- + Save folder states: (Like Netscape) Default = on.

+ Exit: Exit Compass.

#### Edit

- + Sort: Sort items by various ways. '+' means ascending; '-' means descending. In List pane, this action shows results only for your information, and doesn't make real change to the file. In Tree pane, this action **sort items in all the selected folders**, and make real change to the folders.
  - + by Title +.
  - + by Title -.
  - + by URL +.
  - + by URL -.
  - + by Last Visit +.
  - + by Last Visit -.
  - + by Folder +: Not available in Tree pane.
  - + by Folder -: Not available in Tree pane.
- + Edit Item (F2): Edit the selected item (bookmark or folder.)
- + Cut (Ctrl+X): Delete selected items, and put them in the memory of *Compass*. Also copy the URL's to clipboard.
- + Copy (Ctrl+C): Put selected items in the memory of Compass. Also copy the URL's to clipboard.
- + Paste (Ctrl+V): Paste items from the memory of *Compass*. It's available only in Tree pane.
- + Add (Ins): Add a new item (bookmark, folder, or separator.) It's available only in Tree pane.
- + Delete (Del): Delete the selected items.

#### Info

- + Go (F5): Invoke a browser and go to the link you selected.
- + New Browser (F6): Open the selected link with a new browser window.
- + Find Duplicate URLs (Ctrl+D): and high-light extra copies.
- + Find in Other Pane: Find the selected items in the other pane (Tree or List).
- + Track Both Panes: Track selected items in both Tree and List pane.

#### Help

- + Contents
- + How to Register: Instruction for Order/Register process.
- + Order Online: Go to the secure order form online to order a license.
- + Check Updates: Go to the author's web page for update information.
- + Contact the Author: Send e-mail to the author. With your User ID automatically filled in the subject.
- + About Compass: Validate/Register your copy from here.

### **Context Menu** (right-click mouse button)

- + Add (Ins)
- + New Browser (F6)
- + Go (F5)
- + Expand All: Expand all folders in the Tree pane.
- + Sort
- + Edit Item (F2)
- + Preferences
- + Cut (Ctrl+X)
- + Copy (Ctrl+C)
- + Paste (Ctrl+V)
- + Delete (Del)

# **Toolbar**

For detailed description, please see Menu section.

- + Open (Ctrl+O)
- + Save (Ctrl+S)
- + Add (Ins)
- + Delete (Del)
- + Edit (F2)
- + Collapse other folders: Check this option if you want *Compass* to open only the necessary folders.
- + Drop into folders: Check this option if you want the default action of Add, Paste, and Drop on a folder is to put items Into the folder.
- + Go (F5)
- + New Browser (F6)
- + Cut (Ctrl+X)
- + Copy (Ctrl+C)
- + Paste (Ctrl+V)
- + Find in Other Pane
- + Track Both Panes
- + Help Contents

### **Tree Pane**

The Tree pane (on the left) shows the whole bookmark file, including folder structure and bookmarks themselves. It is so implemented that the whole client area is "clickable". Also, it has "smart selection" coded. Tree pane accepts the following manipulation:

### Mouse

- + Click: to select a single item, or to start "in-label editing" if the item has been selected.
- + Shift-click: to select a range of items.
- + Ctrl-click: to toggle selected or non-selected states.
- + Double-click: to edit an item or invoke Netscape and open the link.
- + Right-click: to invoke the Context menu.
- + Drag-drop: to move selected items.
- + Ctrl-drag-drop: to copy selected items.
- + Alt-drag-drop: to toggle "drop into folder" or "drop onto folder".

### Keyboard

- + Keypad '\*': to expand all folders underneath the selected folders.
- + Keypad '+': to expand the selected folders.
- + Keypad '-': to collapse the selected folders.
- + [Insert] key: to add a new item.
- + [Delete] key: to delete selected items.
- + [Enter]: acts the same way as double-click does.
- + [Tab]: to switch to List pane.
- + [Letter keys]: to jump to the item starting with the letter.
- + [Home, End]: to jump to the head or tail item.
- + [Page Up, Down]: to move the selection a page up or down.
- + [Up, Down]: to move the selection up or down.
- + [Left, Right]: to scroll the Tree window left or right.

### **List Pane**

The List pane (on the right top) shows only bookmarks. It is meant to be an index or statistics show box. It is so implemented that the whole client area is "clickable". List pane accepts the following manipulation:

### Search Bar

- + Click the label button to reset.
- + Click the combobox button to change search option.

#### Column Header

- + Right-Click: to bring up a menu for adding or deleting columns.
- + Click: to sort bookmarks by the column, either ascending or descending.
- + Double-click on the column dividers: to automatically adjust the width of column.

#### Mouse

- + Click: to select a single item, or to start "in-label editing" if the item has been selected.
- + Shift-click: to select a range of items.
- + Ctrl-click: to toggle selected or non-selected states.
- + Double-click: to edit an item or invoke Netscape and open the link.
- + Right-click: to invoke the Context menu.
- + Drag: to move selected items (drop in Tree pane).
- + Ctrl-drag: to copy selected items (ctrl-drop in Tree pane).
- + Alt-drag: to toggle "drop into folder" or "drop onto folder" (alt-drop in Tree pane).

### Keyboard

- + [Insert] key: to add a new item.
- + [Delete] key: to delete selected items.
- + [Tab]: to switch to Tree pane.
- + [Letter keys]: to jump to the item starting with the letter.
- + [Home, End]: to jump to the head or tail item.
- + [Page Up, Down]: to move the selection a page up or down.
- + [Up, Down]: to move the selection up or down.
- + [Left, Right]: to scroll the Tree window left or right.

# **Edit Pane**

The Edit pane (on the right bottom) is a convenient place to edit the descriptions of bookmarks or folders. After you're done with editing and switch to other panes, *Compass* will remember the content automatically.

Compass display the description of bookmarks or folders you select (either in Tree pane or in List pane) whenever it is available. If you select more than one item, or "separators", Compass will display "<<no suitable selection>>" in Edit pane.

Description is not always available for different type of file formats. The Netscape Bookmark file format has the largest capacity to store description information. The MSIE Favorites format does not provide description capacity. However, with the help of *Compass*, you can store description for favorite links, but not for folders. The *Compass* HotList format is just a plain list, which has information of only URLs and titles.

# **Keyboard**

Compass has full support for keyboard interface. The following is an alphabetical list of shortcut keys available in Compass. For detailed description, please see Menu section.

# Tree pane keyboard interface

# List pane keyboard interface

### **Shortcuts**

+ Del

+ Ctrl+C Edit::Copy.

+ Ctrl+D Info::Find Duplicate URLs.

File::New. + Ctrl+N + Ctrl+O File::Open. + Ctrl+S File::Save. + Ctrl+V Edit::Paste. + Ctrl+X Edit::Cut.

Edit::Delete. + F1 Context sensitive help

+ F2 Edit::Edit Item.

**+** F5 Info::Go.

+ F6 Info::New Browser.

+ Ins Edit::Add.

# **License Agreement**

- + This software (*Compass 2.0*) is SHAREWARE. You may evaluate this software for 30 days without any obligation. Use after 30 days requires <u>purchasing a license</u>.
- + This software is distributed AS IS and without any express or implied warranties.
- + <u>The author</u> is not responsible for any damages whatsoever incurred before, during, or after the use of this software.
- + This software cannot be resold or used in any profit-generating activities without the author expressed written permission.
- + This software may be freely distributed, provided that:
  - **a.** Such distribution includes only the original archive. You may not alter, delete, or add any files in the distribution archive.
  - **b.** No money is charged to the person receiving the software, beyond reasonable cost of packaging and other overhead.

# **How to Register**

For single users, registration consists two steps:

- Order a license, and you will receive a license number for your computer.
   Enter the license number to <u>validate</u> your copy of *Compass*.

If you order a site license, you will receive a "site-licensed" version of Compass. The site-licensed version will validate itself, so you need not to enter any numbers.

See also License Agreement, and Benefits of Registration.

# Order a License

If you have ordered a license and received the license number, you are ready to <u>validate</u> your copy of *Compass*. See also <u>How to Register</u>.

### Order by check or money order:

Step 1: Print and fill the order form, or edit and print the file "order.txt".

Step 2: Send the filled order form along with a check or money order drawn on a US bank and payable to Daniel Liu to:

Daniel Liu 1104 Linden St. #104 Riverside, CA 92507 USA

# Order by credit card:

### Method 1 - Order online:

Visit the following web site for secure order: https://www.pslweb.com/cgi-win/psl ords.exe/ITEM30127

### Method 2 - E-mail:

Edit and fill the file "order.txt", then e-mail it to 30127@pslweb.com

# Method 3 - Fax:

Print and fill the order form, then fax to (713) 524-6398

#### Method 4 - Mail:

Print and fill the <u>order form</u>, then send to PsL
P.O.Box 35705
Houston, TX 77235-5705
USA

The above numbers or addresses are for ORDERS ONLY. To check on the status of your order, please contact the author directly.

The credit card orders are handled by Public software Library (PsL). PsL will notify the author within one business day of your order and the author will send either a license number or a site-licensed version of the software directly to you.

Thank you for your order. If you have any questions, please contact the author directly.

# **Validate Your Copy**

To validate you copy of *Compass*, first you need to <u>order a license</u>. Once you receive the license number for your computer, follow the steps below to validate your copy:

- 1. Bring up the "About Compass" dialog from the Help menu.
- 2. Make sure the User ID is **exactly** the same as the one you used to order the license.
- **3.** Enter the license number **exactly** the same as the one you received. Be careful not to put any leading or trailing while spaces.
- 4. Click the [Register] button.
- **5.** Congratulations, you are all done.
- **6.** If something went wrong, double check the User ID and License number. Any typos could cause problems. If you still cannot work it out, please contact the author by choosing "Contact the Author" menu item from the Help menu. The author will get back to you as soon as he gets the message.

# **Benefits of Registration**

The shareware copy is fully functional in the first 30 days of use. After 30 days, if this copy is still unregistered, some functions might be disabled until the user <u>registers</u>. The following summarize the benefits for a registered user:

- + No functions will be disabled.
- + No reminder windows any more.
- + Free minor upgrades (2.x).
- + Special discount on major upgrades.
- +. Special discount on other shareware written by the author.
- + Free and prompt technical support directly from the author via e-mail.
- + Being added in the mailing list for practical tips, new FAQs, bugs and fixes, update information, etc.

See also: Order a License and How to Register.

# Compass 2.0 Order Form (PsL #30127)

# **Order Information**

| Single-User License                                  | Quantity                                                                                                    | Unit Price (US<br>x \$25.00              | SD) Subtotal                     |
|------------------------------------------------------|----------------------------------------------------------------------------------------------------|------------------------------------------|----------------------------------|
| Site Licenses                                        | Number of users                                                                                               | λ ψ23.00                                 | <del></del>                      |
| 10-39 users/computers                                |                                                                                                    | x \$20.00                                |                                  |
| 40+ users/computers                                  |                                                                                                    | x \$15.00                                |                                  |
| Site-licensed progr                                  | e-mail. If you prefer other<br>e number(s) by postal r<br>ram on 3.5" diskette (L<br>ram on 3.5" diskette (Ir | mail: add \$1.00<br>J.S./Canada): add \$ | 3.00                             |
|                                                      |                                                                                                    | TO                                       | OTAL                             |
| Customer Information                                 |                                                                                                    |                                          |                                  |
| Name                                                 |                                                                                                    |                                          |                                  |
| Organization                                         |                                                                                                    |                                          | <del></del>                      |
| Address                                              |                                                                                                    |                                          | <del></del>                      |
| City                                                 | State                                                                                                    |                                          | Zip                              |
| Country                                              | Phoi                                                                                                    | ne #                                     |                                  |
| Jser ID # 1<br>Jser ID # 2                           | M-9483756-14284                                                                                               | User ID # 5<br>User ID # 6               |                                  |
| -                                                    |                                                                                                    | along with a check                       | or money order, drawn on a US ba |
| Daniel<br>1104 Li                                    |                                                                                                    |                                          |                                  |
| Credit Card:                                         | MC VISA                                                                                                    | AAmex                                    | Discover                         |
| Name on the card<br>Card number<br>Expiration (mm/yy |                                                                                                    |                                          |                                  |
| Send your order by                                   | either of the following                                                                                       | g ways.                                  |                                  |

**Fax (US):** (713) 524-6398 **Mail:** PsL, P.O.Box 35705, Houston, TX 77235-5705, USA

| One wa<br>page). | ay of doing that is to make <i>Compass</i> downloadable from your home page (if you have a home Or, just tell other people. |  |  |  |  |  |
|------------------|----------------------------------------------------------------------------------------------------|--|--|--|--|--|
|                  |                                                                                                    |  |  |  |  |  |
|                  |                                                                                                    |  |  |  |  |  |
|                  |                                                                                                    |  |  |  |  |  |
|                  |                                                                                                    |  |  |  |  |  |
|                  |                                                                                                    |  |  |  |  |  |
|                  |                                                                                                    |  |  |  |  |  |
|                  |                                                                                                    |  |  |  |  |  |
|                  |                                                                                                    |  |  |  |  |  |
|                  |                                                                                                    |  |  |  |  |  |
|                  |                                                                                                    |  |  |  |  |  |
|                  |                                                                                                    |  |  |  |  |  |
|                  |                                                                                                    |  |  |  |  |  |
|                  |                                                                                                    |  |  |  |  |  |
|                  |                                                                                                    |  |  |  |  |  |
|                  |                                                                                                    |  |  |  |  |  |
|                  |                                                                                                    |  |  |  |  |  |
|                  |                                                                                                    |  |  |  |  |  |
|                  |                                                                                                    |  |  |  |  |  |
|                  |                                                                                                    |  |  |  |  |  |
|                  |                                                                                                    |  |  |  |  |  |

Simply click "Contact Author" from the "Help" menu.

# **Bug Reports/Comments**

Compass has been extensively tested before released. However, having bugs is life. If you find any bugs, please notify the author at danliu@pacbell.net. Also, if possible, please describe in detail how to reproduce the bugs.

Any comments are welcome. The author would like to hear from you.

The author appreciates your bug reports, comments, suggestion, etc.

# Acknowledgment

I would like to thank Warren Ernst, Francis Irving, Lorenzo Pino, David Mou, Mark Anacker, Franck, Juo-Wen Wang, Rick Nakroshis, Bill Schroder, and Paul for their precious suggestions and their efforts in beta-testing version 2.0.

I also thank lots of version 1.x users for their supporting messages and bug reports.

# **The Author**

Daniel Liu

Web: http://mini.net/cgi-bin/sax?3219 E-mail: danliu@pacbell.net

Compass is written by Daniel Liu. He can be reached at danliu@pacbell.net. For technical support, please choose "Contact the Author" in the Help menu from Compass.

The **HotList** *Compass* generates is a plain ASCII file. Each line in the list has the format of "<url>
 <url>
 HotList is convenient for distribution of your favorite links.

Compass color-codes bookmarks according to the last visit time and the base time period (BTP). There are five colors used in Compass:

visited within 1 BTP.

visited within 2 BTP.

visited within 3 BTP.

never visited.

Ŋ

visited within 4 BTP.

**Base time period** is used by *Compass* to determine how to color bookmarks. If you surf the web very often, you might want smaller values, say 2 weeks. On the other hand, if you visit the web just once in a while, you might want bigger values, say 12 weeks. The default value is 8 weeks. The acceptable values is from 1 to 15 weeks.

**Smart selection** is a way to auto- select or deselect items in Tree pane. If a folder is selected, all items in this folder is implicitly selected (auto-select). If some items is this folder has been selected before the folder is selected, these items will be deselected (auto-deselect) because of redundant selection.

**Merge:** A bookmark is considered to should be added if it is not found in the same folder in both source and target files. This porcess will keep the hierarchical structure of the target file sync with that of the source file.

FlyTip: is a small popup window showing the whole text which were obscured by something else.